# Добавить форум-консультацию в курс

*Форум – используется для организации дискуссий, которые группируются по темам. После создания темы каждый участник дискуссии может добавить к ней свой ответ или прокомментировать уже имеющиеся ответы. Для того, чтобы вступить в дискуссию, пользователь может просто просмотреть темы дискуссий и ответы, которые предлагаются другими. Это особенно удобно для новых членов группы, для быстрого освоения основных задач, над которыми работает группа. История обсуждения этих проблем сохраняется в базе данных. Пользователь также может сыграть и более активную роль в обсуждении, предлагая свои варианты ответов, комментарии и новые темы для обсуждения. В каждом электронном курсе система Moodle дает возможность создания нескольких форумов.*

## **Краткая инструкция**

- **1.** Зайдите на главную страницу нужного курса.
- **2.** Перейдите в режим редактирования.
- **3.** Нажмите «Добавить элемент или ресурс» в том разделе курса, где вы хотите добавить «Форум».
- **4.** В разделе «Элементы курса» выберите «Форум».
- **5.** Настройте форум:
	- 1) В разделе «Общее» напишите название форума, его описание (по желанию), а также выберете его тип «».
	- 2) В разделе «Подписка и отслеживание» можно настроить режим подписки студентов на данный форум.
	- 3) Опции разделов «Блокировка сообщений» и **«**Количество сообщений для блокирования» позволяют настроить количество сообщений, которое может передать один пользователь.
	- 4) Так как форум-консультация как средство общения не предполагает оценку выступлений участников на форуме, то необходимо настроить опции группы «Оценки», выбрав вариант «Не оценивается», элемент курса не будет отображаться в журнале оценок.
- **6.** Сохраните изменения.
- **7.** Выйдите из режима редактирования.

## **Подробная инструкция**

**1. Зайдите на главную страницу нужного курса**, щёлкнув мышкой по его названию в списке доступных курсов.

#### **2. Включите режим редактирования**

Нажмите кнопку «Режим редактирования» в правом верхнем углу страницы. Когда режим редактирования включен, то серый кружок находится справа.

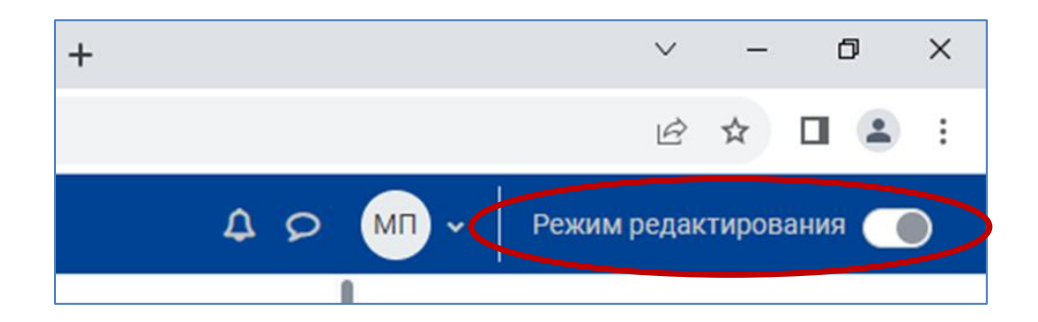

**3. Перейдите к нужному разделу курса и нажмите «Добавить элемент или ресурс»:**

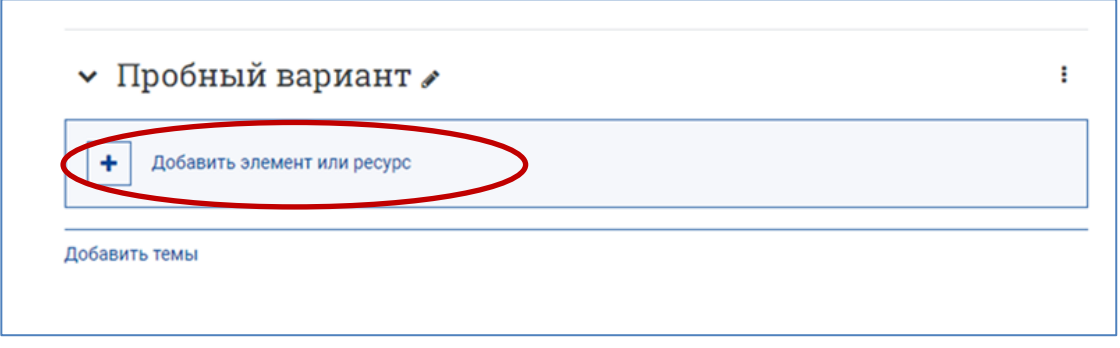

**4. Во вкладке «Элементы курса» выберите «Форум».** 

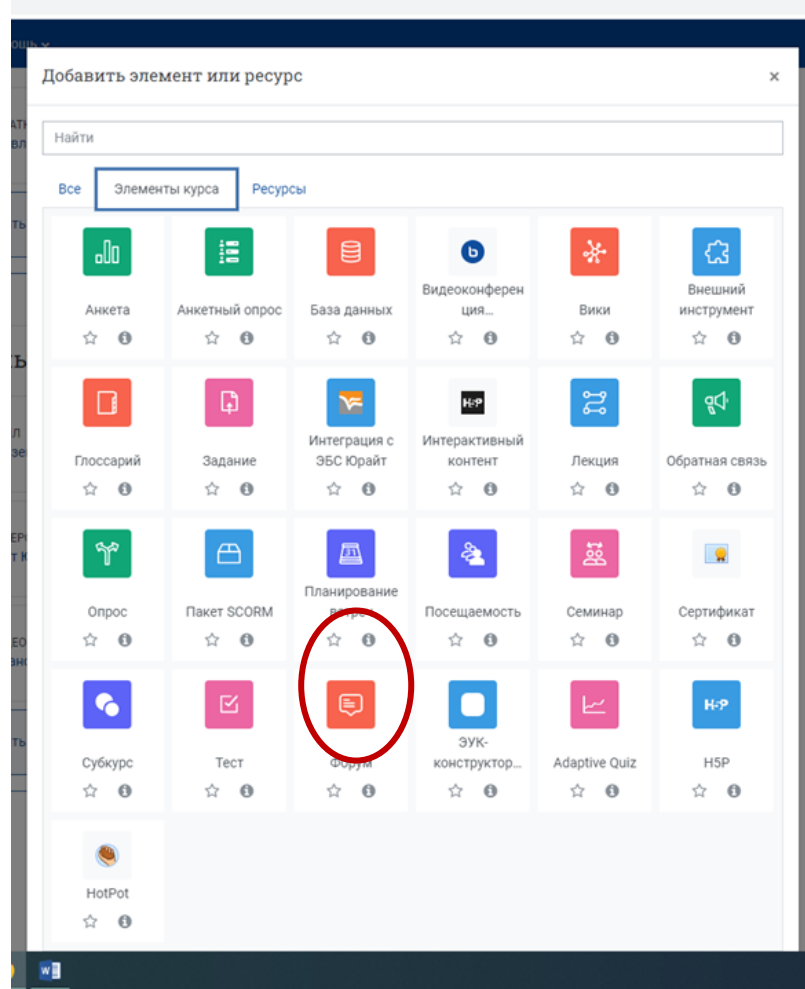

#### **5. Настройте форум**

1) В разделе **«Общее»** напишите название форума, например, «Форумконсультация», его описание (по желанию), а также выберите его тип.

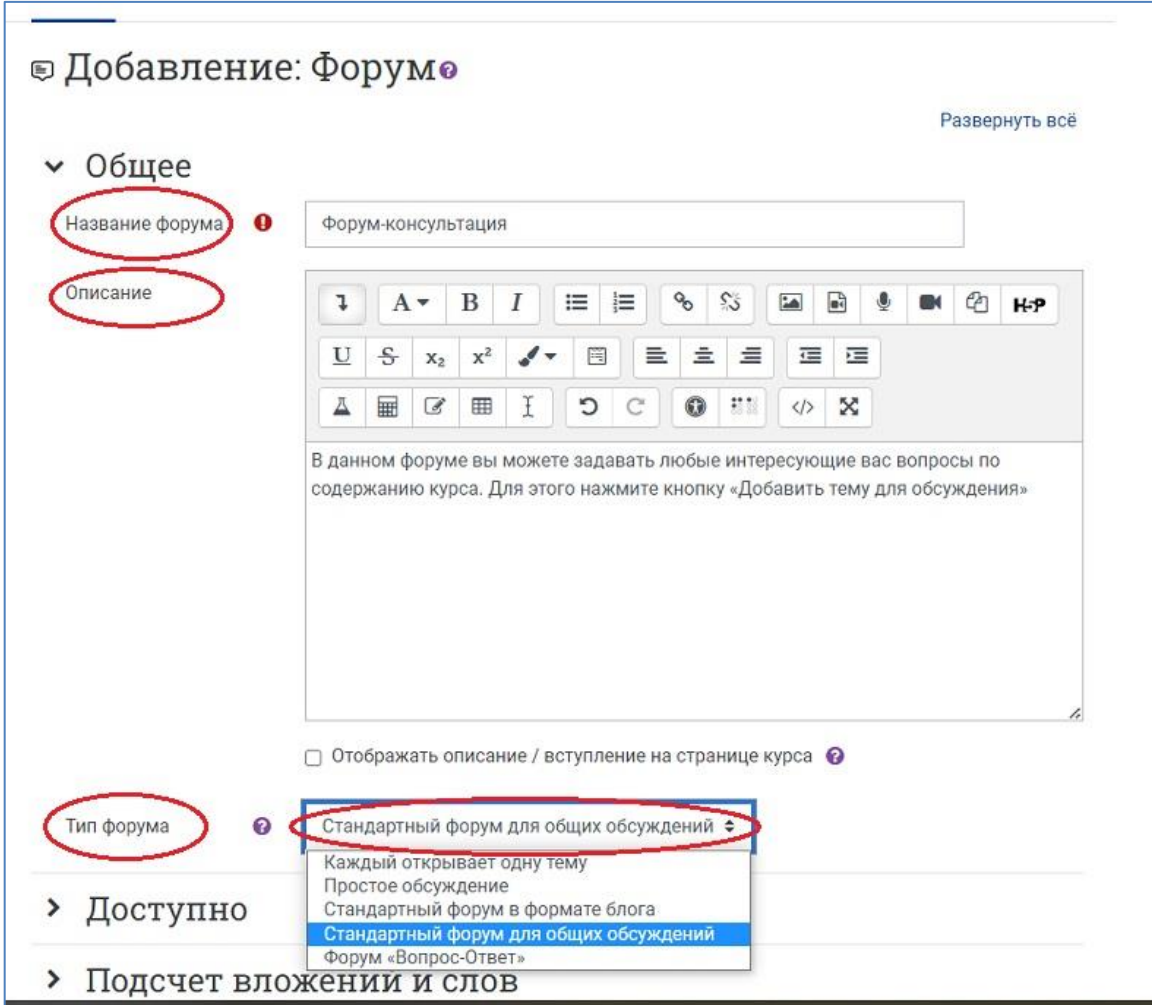

В СДО Moodle поддерживаются следующие **типы форумов**:

- Каждый открывает одну тему каждый студент может открыть только одну новую тему обсуждения, ответить на которую может каждый.
- Простое обсуждение состоит из одной темы. Используется для того, чтобы сфокусировать обсуждения на одной теме.
- Стандартный форум в формате блога открытый форум, где каждый может открыть новую тему в любое время, и в котором темы обсуждения отображаются на одной странице со ссылкой «Обсудить эту тему».
- Стандартный форум для общих обсуждений открытый форум, в котором каждый может начать новую тему в любое время.
- Форум «Вопрос-Ответ» студенты должны сначала дать свой ответ перед просмотром ответов других студентов.
- 2) **«Режим подписки».** Существует возможность принудительной подписки участников курса на форум. Тогда сообщение, которое появляется на форуме, автоматически будет рассылается участникам курса при помощи электронной почты.

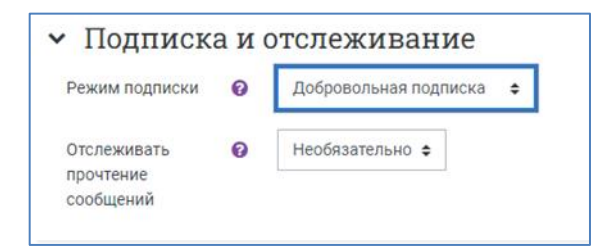

Добровольная подписка – участники могут выбирать, будут ли они подписаны или нет.

Автоматическая подписка – все подписаны изначально, но могут отказаться в любое время.

Подписка отключена – подписки не разрешены.

Любые изменения режима подписки будут влиять только на пользователей, которые запишутся на курс в будущем, а не на имеющихся пользователей.

3) Опции раздела **«Блокировка обсуждений»** позволяет настроить блокировку обсуждения после заданного периода неактивности. Обсуждения можно автоматически блокировать, если с момента последнего ответа прошло заданное время.

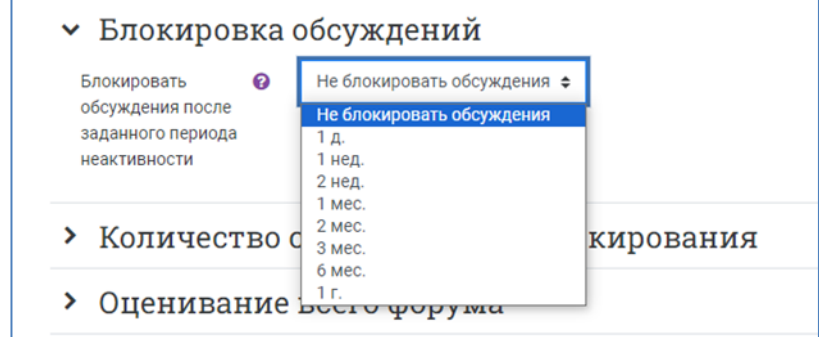

4) Опции раздела «**Количество сообщений для блокирования**» позволяют настроить количество сообщений, которое может отправить в форум один пользователь за заданный период времени. Как только количество сообщений превысит допустимую норму, этот участник будет заблокирован на определенное время (в зависимости от установок).

Например, если вам необходимо ограничить количество сообщений, которые будут отправлять студенты за день, выберите следующие настройки:

• «Временной период для блокирования» – 1 день

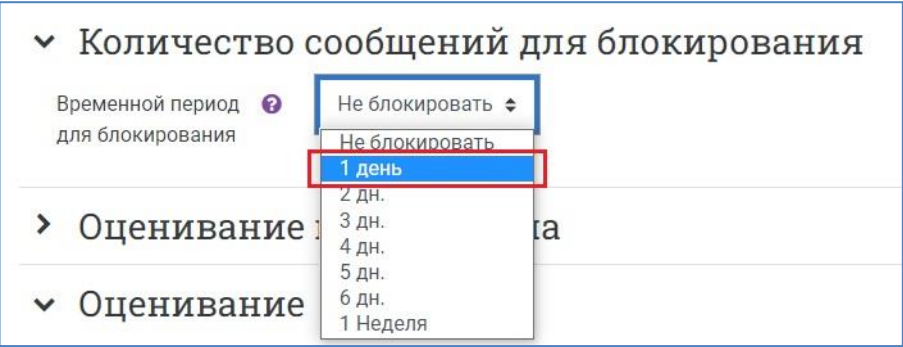

• После этого откроются настройки, в которых можно прописать количество сообщений для блокировки, а также количество сообщений, после написания которых система оповестит студента о будущей блокировке (например, 5 и 3 соответственно).

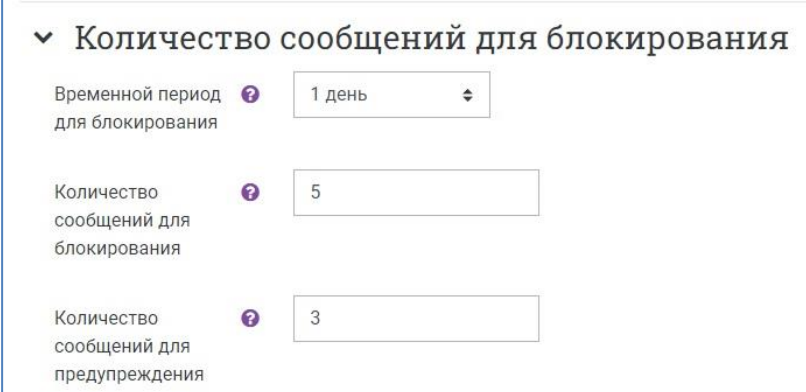

5) Так как форум-консультация как средство общения не предполагает оценку выступлений участников на форуме, то необходимо настроить опции группы **«Оценки»,** выбрав вариант «Не оценивается», элемент курса не будет отображаться в журнале оценок.

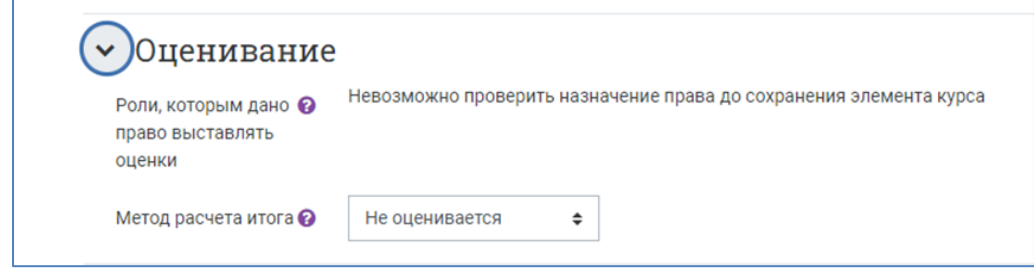

**6. Сохраните изменения, нажав на одну из синих кнопок внизу страницы.**

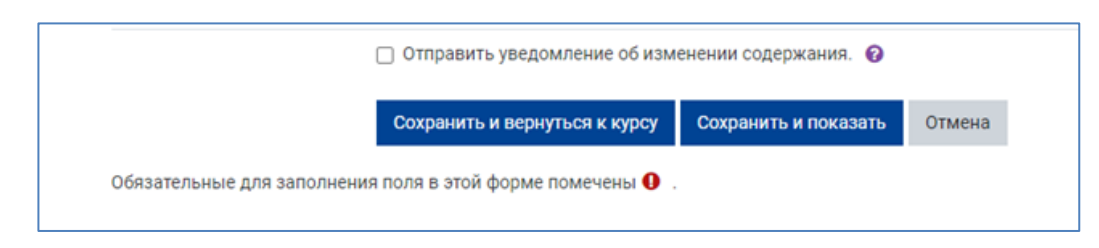

На странице курса появится новый форум-консультация.

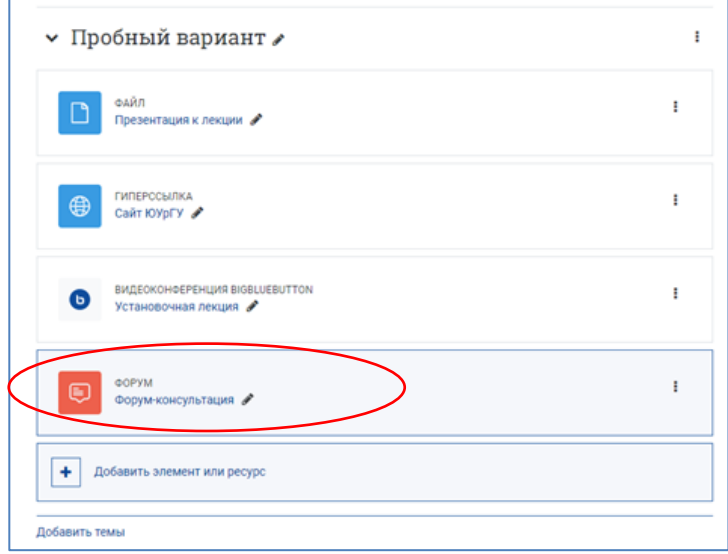

**7. Выйдите из режима редактирования** во избежание некорректного сохранения изменений!

Нажмите на кнопку «Режим редактирования» в правом верхнем углу. Когда режим редактирования выключен, серый кружок находится слева:

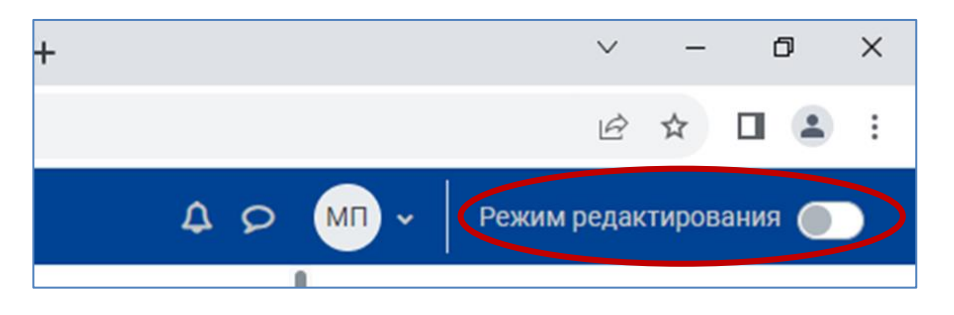